# **Base Distribution - Story # 40588**

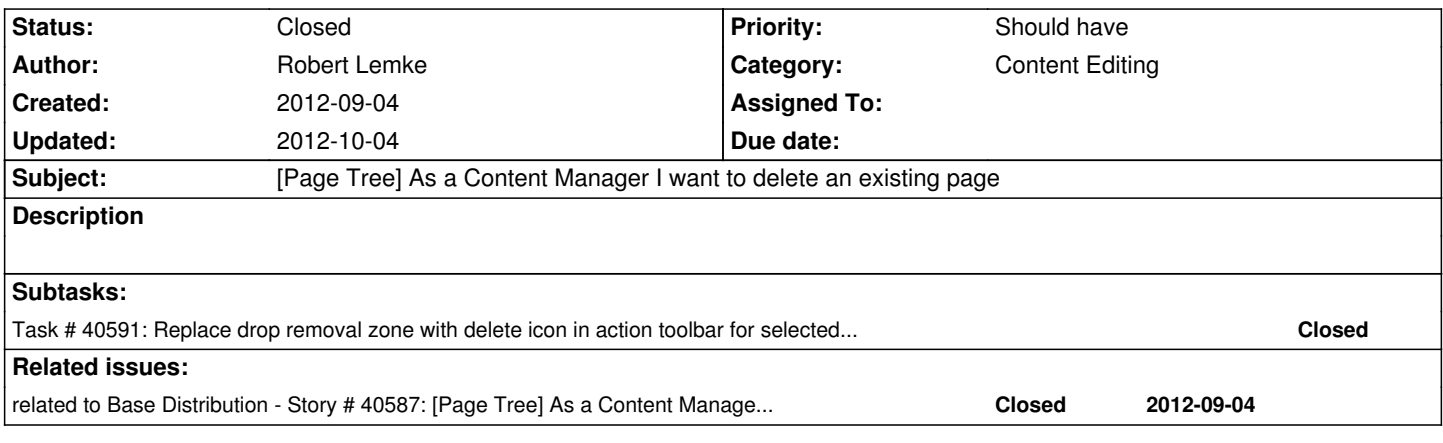

# **History**

# **#1 - 2012-09-04 11:56 - Robert Lemke**

- *Target version set to Sprint 10 (1.0 TP1)*
- *Position deleted (1)*
- *Position set to 4*

### **#2 - 2012-09-04 12:12 - Robert Lemke**

Please read the notes in story #40587 first.

In order to delete a page using the page tree (Content Editing View):

- select the page to delete
- click the trash bin icon in the action toolbar on top of the page tree
- confirm a "Cancel / Delete" dialog

The Cancel/Delete dialog should be modal. It asks if the page and all sub pages (if any) should be deleted and mention the page title.

#### **#3 - 2012-09-04 12:12 - Robert Lemke**

*- Category set to Content Editing*

#### **#4 - 2012-09-07 09:24 - Sebastian Kurfuerst**

*- Subject changed from As a Content Manager I want to delete an existing page to [Page Tree] As a Content Manager I want to delete an existing page*

- *Position deleted (8)*
- *Position set to 8*

# **#5 - 2012-09-20 12:11 - Sebastian Kurfuerst**

- *Status changed from New to Resolved*
- *Position deleted (19)*
- *Position set to 19*

#### **#6 - 2012-10-04 16:01 - Markus Goldbeck**

*- Status changed from Resolved to Closed*